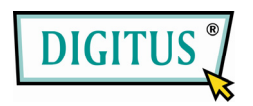

# **4-Port-Doppel-Monitor**

# **Kombi-KVM-Switch**

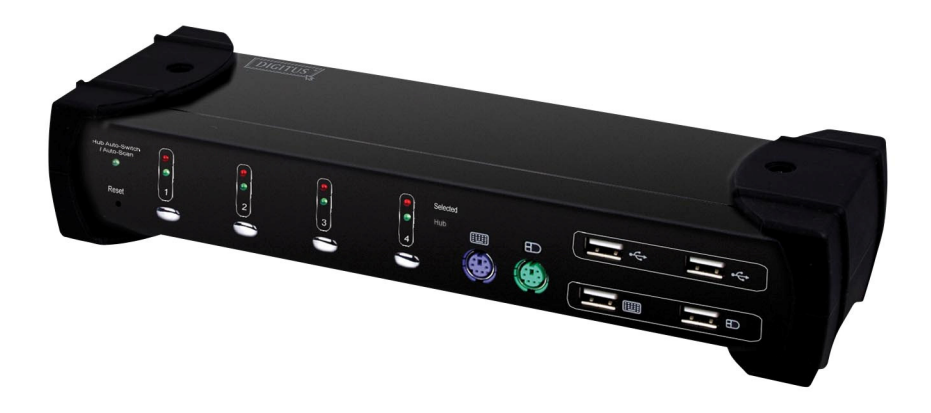

# **BEDIENUNGSANLEITUNG**

**(DS-12404)** 

# **Inhaltsverzeichnis**

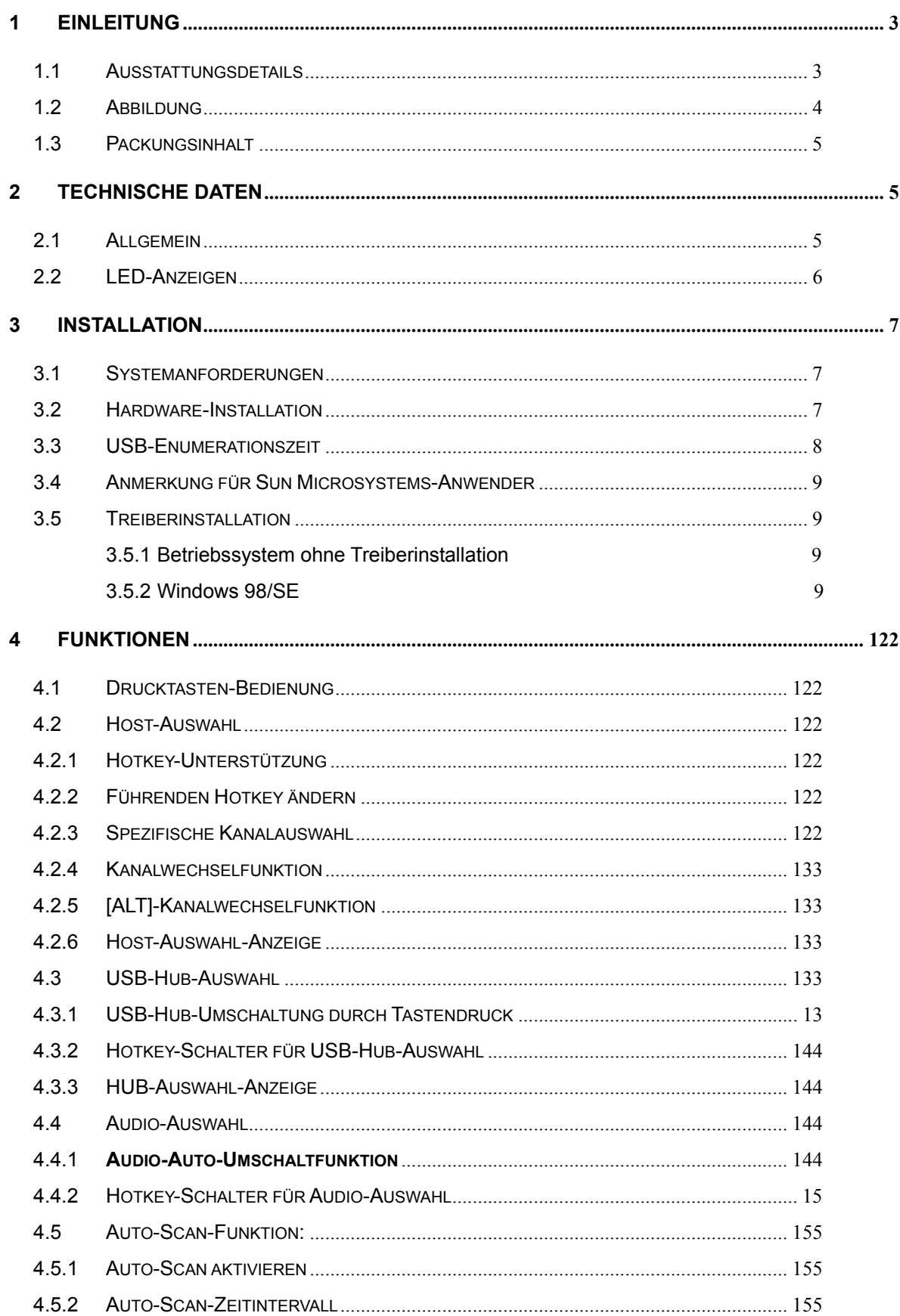

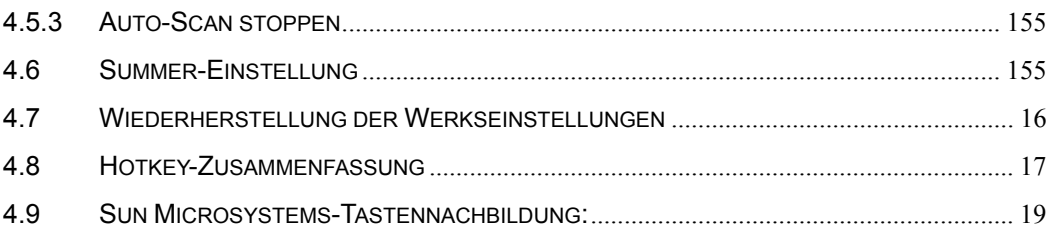

# **1** Einleitung

Vielen Dank für den Kauf des **4-Port-USB-DOPPEL-VGA-KVM-Switch mit Audio.** Sie besitzen nun ein qualitativ hochwertiges und haltbares System, um mehrere Computer/Server von einer Konsole aus zu steuern (Maus, Tastatur, Doppel-Monitor, Mikrofon und Lautsprecher).

#### 1.1 Ausstattungsdetails

- 1 Steuert 4 doppel-videofähige Computer von einer einzelnen Konsole aus (Tastatur/Maus) über den USB-Anschluss unter Verwendung von Standard-USB-Kabeln und Doppel-Monitoren.
- 2 Unterstützt PS/2-Tastatur/Maus und USB-Tastatur/Maus.
- 3 Entspricht der USB-Spezifikation Überarbeitung 2.0 und der USB-Geräteklassendefinition für HID Überarbeitung 1.11.
- 4 Vier Computer können gemeinsam zwei nachgeschaltete USB-(downstream)-Ports benutzen.
- 5 Unterstützt zwei Schaltarten:
	- a. Drucktaste an Frontplatte
	- b. Hotkeys auf PS/2- und USB-Tastatur
- 6 LED-Anzeige für einfache Statusüberwachung.
- 7 Unterstützt Microsoft Intellimouse 3 5-Tasten-Maus und Microsoft Natural Pro Tastatur-Serien.
- 8 Unterstützt VGA-Schnittstelle.
- 9 Unterstützt VGA-Auflösungen bis zu 2048 x 1536 bei 85 Hz.
- 10 Unterstützt Windows 98/98SE/2000/ME/XP/VISTA/7, Linux, MAC OS9/OSX, SUN MICRO Solaris 8 oder höher.
- 11 Bietet USB-HUB-Umschaltung nach unabhängiger Methode oder in Kombination mit Host-Umschaltung (USB-HUB-Auto-Switch-Modus).
- 12 Bietet Audioumschaltung nach unabhängiger Methode.
- 13 Auto-Scan-Funktion (Zeitintervall kann eingestellt werden zwischen 5 20 Sekunden, wenn die Auto-Scan-Funktion aktiviert ist).
- 14 Plug and play (Windows 98/SE-Anwender benötigen möglicherweise ihre Windows-CD zur Installation der HID-Treiber für USB-Tastatur/Maus.)

# 1.2 Abbildung

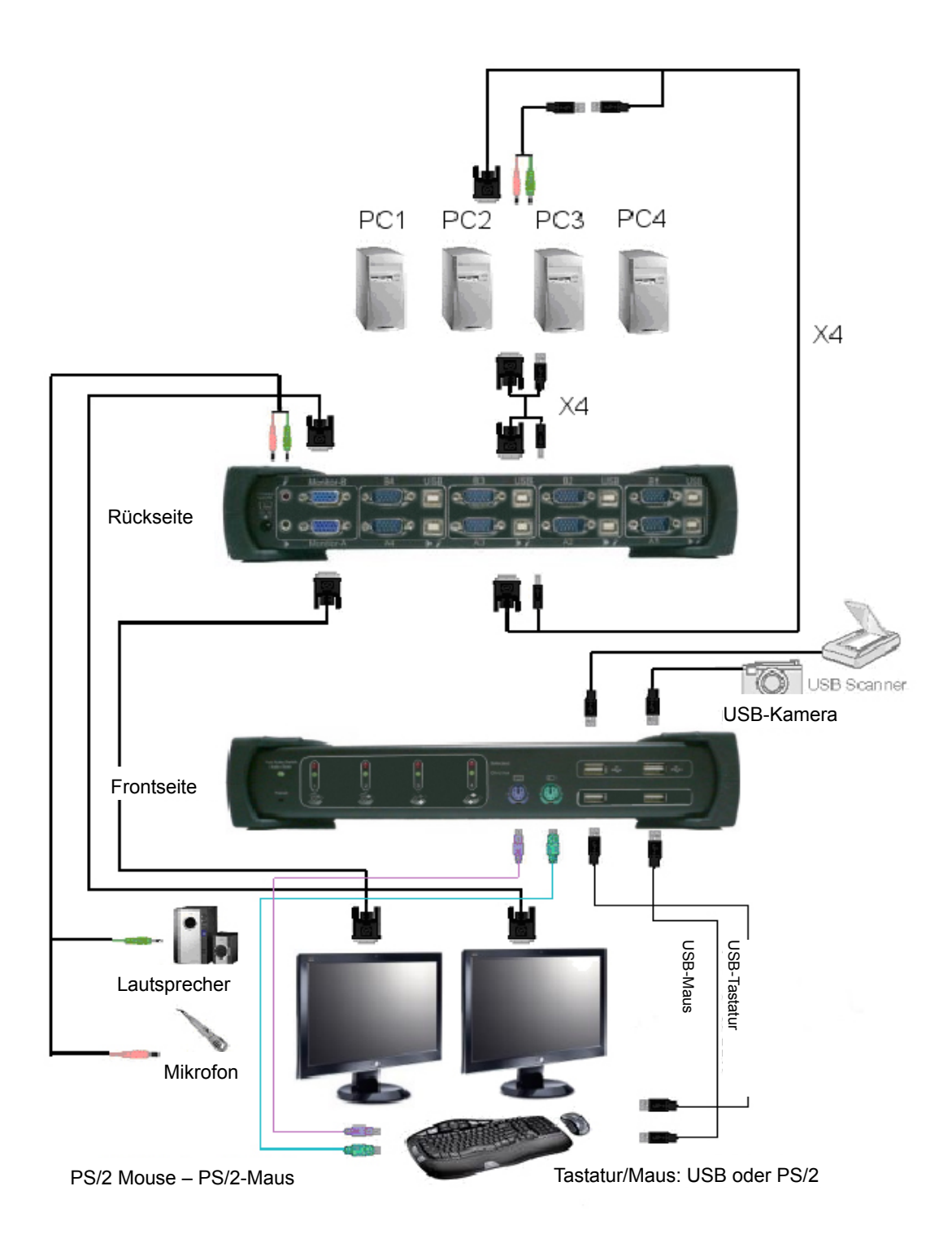

### 1.3 Packungsinhalt

Das von Ihnen gekaufte Produkt sollte die unten dargestellte Ausrüstung und das aufgeführte Zubehör enthalten:

- 1 1 x 4-Port-USB-Doppel-VGA-KVM-Switch mit Audio.
- 2 4 x USB/VGA-Kabel.
- 3 4 x spezielles USB-Audio-Kabel.
- 4 1 x Externer Netzadapter DC 5 V 2 A
- 5 1 x Bedienungsanleitung

# **2** Technische Daten

# 2.1 Allgemein

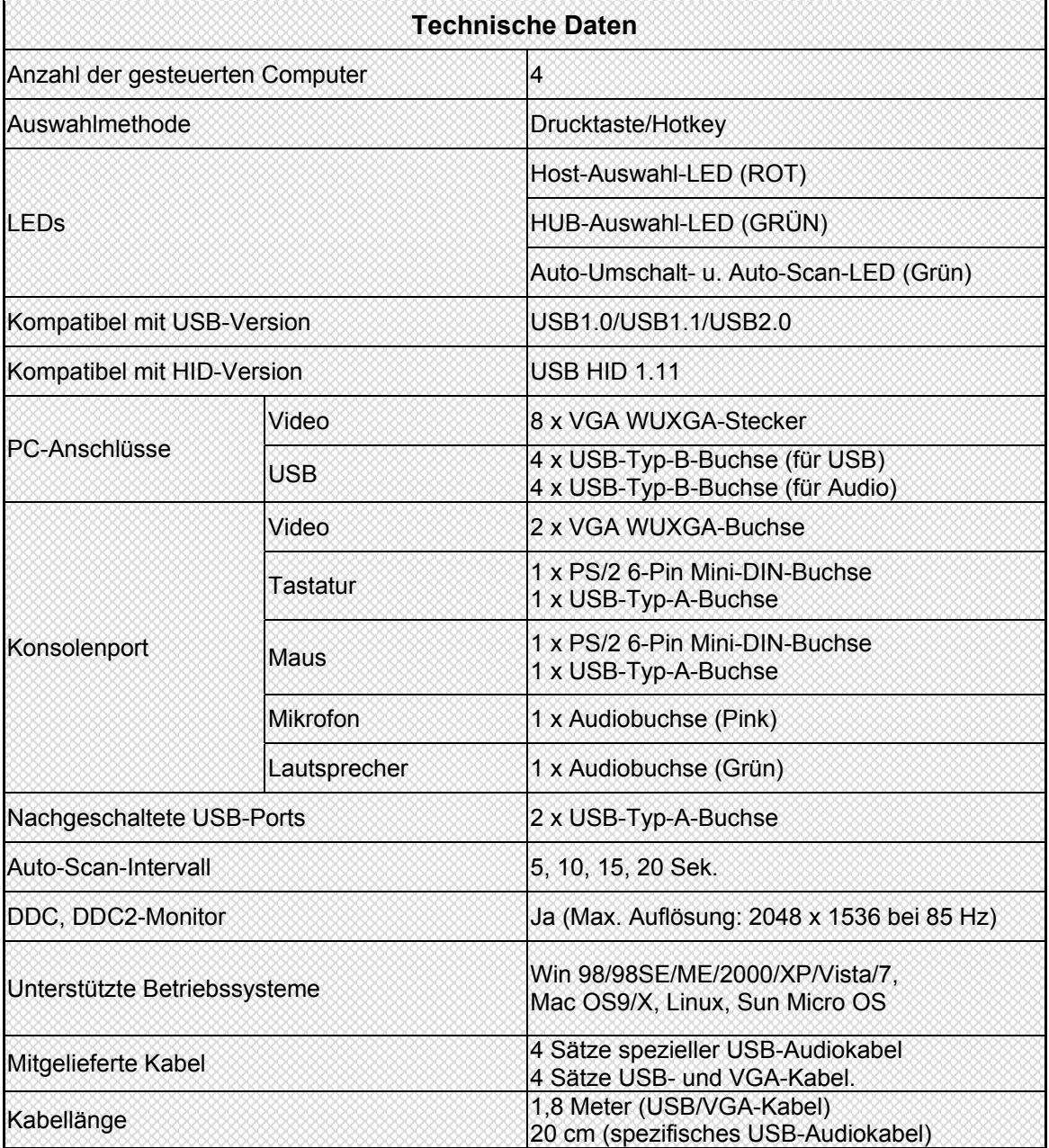

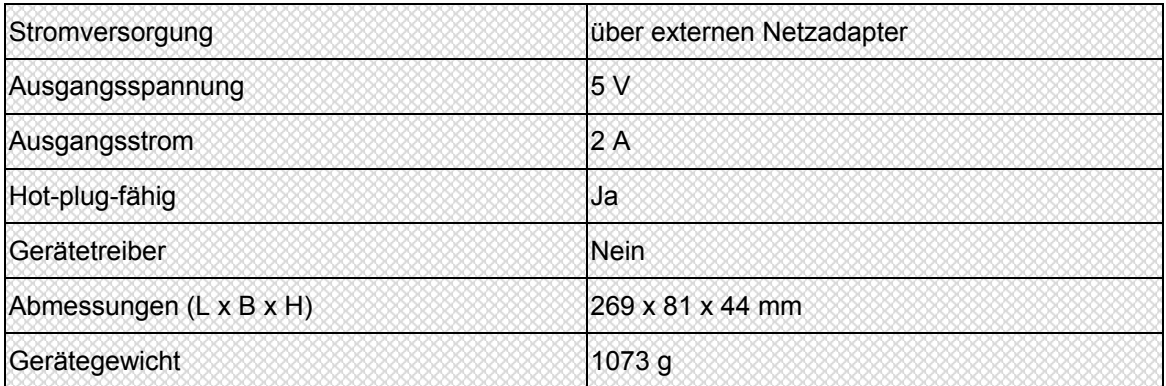

#### 2.2 LED-Anzeigen

- Host-Auswahl-Anzeigen (ROT) **EIN:** Zeigt an, welcher PC verfügbar und ausgewählt ist. **Blinken:** Zeigt an, welcher PC ausgewählt, aber nicht verfügbar ist.
- HUB-Auswahl-Anzeigen (GRÜN) Zeigt an, welcher PC mit dem nachgeschalteten USB-Hub-Port verbunden ist.
- Hub-Auto-Umschalter/Auto-Scan-Anzeige (GRÜN)
	- **EIN:** Hub-Auto-Umschaltmodus ist aktiv. Der USB-HUB schaltet sich mit dem ausgewählten PC um.
	- **AUS:** Hub-Auto-Umschaltmodus ist nicht aktiv.

Der USB-HUB ist unabhängig und muss über einen Hotkey umgeschaltet werden.

**Blinken:** Auto-Scan-Modus ist aktiv.

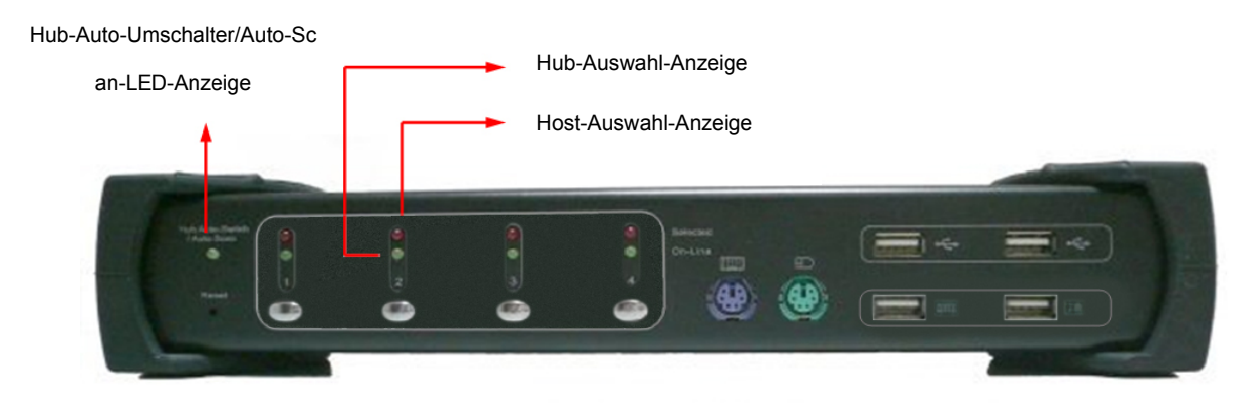

# **3** Installation

#### 3.1 Systemanforderungen

- 1 Computer: PC mit 1 freien USB-Port und 2 VGA-Ports.
- 2 Betriebssystem: Windows 98/98SE/2000/ME/XP/Vista/7, Mac OS9/OSX, Linux Kernel 2.3 oder höher, Solaris 8 oder höher, Sun Microsystems OS.
- 3 VGA-Kabel zum Computer: 2 VGA-Buchsen-zu-Stecker-Kabel pro Computer. (Zubehör).
- 4 USB-Kabel: 2 USB-Kabel mit einem Typ-A-Ende und einem Typ-B-Ende pro Computer. (Zubehör)
- 5 Spezielle USB-Audio-Kabel: 1 USB-Audiokabel mit einem Typ-B-Ende und Lautsprecher und Mikrofon pro Computer. (Zubehör)
- 6 Zwei Monitore, die eine VGA-Schnittstelle unterstützen und zwei VGA-Kabel zum Monitor.
- 7 USB und/oder PS/2-Tastatur/Maus, je nach Wunsch.
- 8 1 Lautsprecher und Mikrofon mit entsprechendem Kabel, falls nötig.
- 9 Anderes USB-Gerät für nachgeschalteten USB-Port, falls nötig.

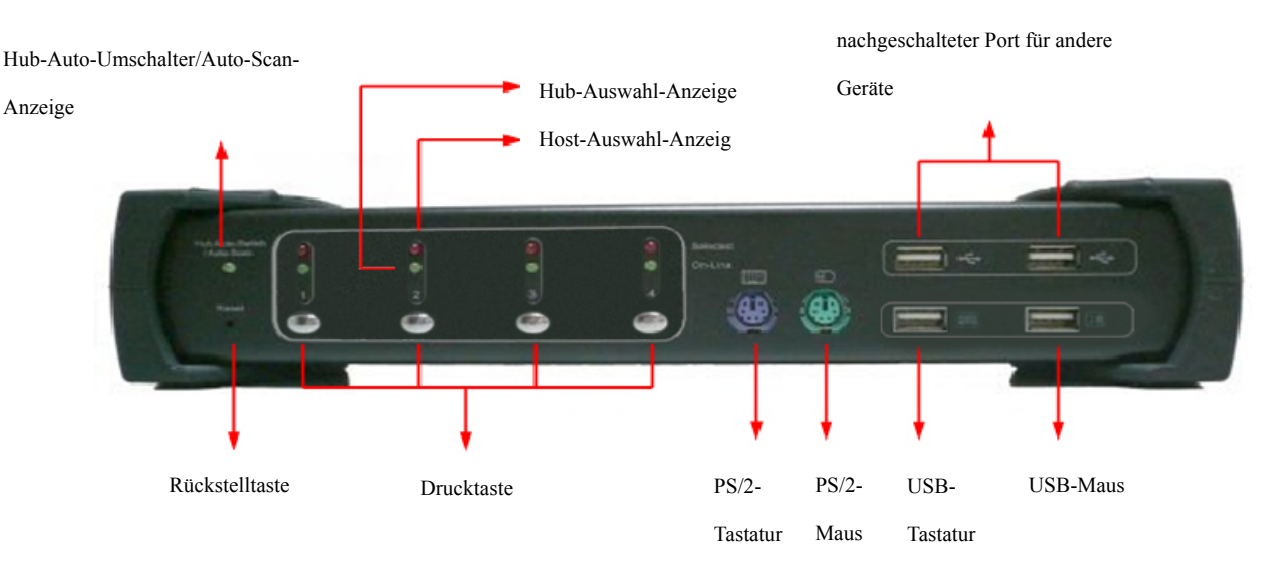

#### 3.2 Hardware-Installation

- 1 Die USB- und/oder PS/2-Tastatur/Maus an die entsprechenden Frontausgänge des KVM anschließen.
- 2 Alle Audiokabel an jeden Computer, an KVM, Lautsprecher und Mikrofon anschließen, falls erforderlich.
- 3 Andere USB-Geräte an die nachgeschalteten USB-Hub-Ports anschließen, falls erforderlich.
- 4 Das Monitor-VGA-Kabel an den Monitorausgang des KVM anschließen.
- 5 Den DC 5-V-Netzadapter für die Stromversorgung des KVM anschließen.
- 6 Das VGA-Kabel zwischen dem VGA-Port an der Computer-Grafikkarte und dem VGA-Eingang des KVM anschließen.
- 7 Stellen Sie sicher, dass die USB-Funktion des Computers aktiviert ist und korrekt funktioniert. Das USB-Kabelende Typ-A an den USB-Port des Computers anschließen und das Typ-B-Ende an den vorgeschalteten USB-(Upstream)-Port des KVM anschließen.
- 8 Schalten Sie die Computer an und stellen Sie sicher, dass dSie USB-Ports aktiviert sind und korrekt funktionieren.

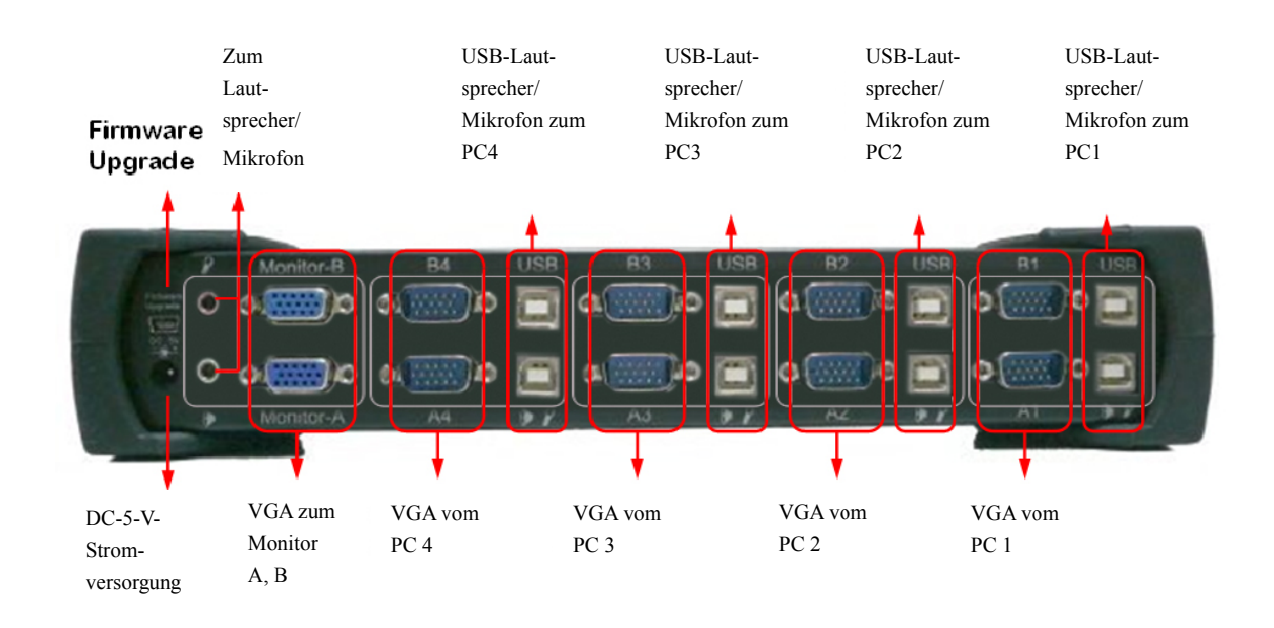

# 3.3 USB-Enumerationszeit

Dieser KVM-Switch unterstützt USB-Plug and Play, alle Komponenten können jederzeit ohne das Abschalten des Geräts angeschlossen oder entfernt werden. Die Enumeration des USB-Geräts benötigt jedoch einige Sekunden. Die benötigte Zeit ist abhängig von der Anzahl der USB-Geräte und der Geschwindigkeit des Computers.

# 3.4 Anmerkung für Sun Microsystems-Anwender

Weil einige Sun Micro Systems Betriebssysteme den USB-2.0-HUB während der Bootphase nicht unterstützen, dieses System aber von Ihnen eingesetzt wird, ist es möglich, dass das System die Meldung anzeigt, "Tastaturerkennung fehlgeschlagen", der Bildschirm ein paar Minuten leer bleibt und dann der Login-Bildschirm erscheint.

Da Sun Microsystems keine mehrfachen Tastaturen und Mäuse unterstützt, stellen Sie bitte sicher, dass nur ein Satz Tastatur und Maus an Ihrem KVM und an Ihrem Sun Micro Systems-Computer angeschlossen ist.

#### 3.5 Treiberinstallation

3.5.1 Betriebssystem ohne Treiberinstallation Für die folgenden Betriebssysteme ist kein Treiber nötig.

- 1. Windows ME/2000/2003/XP/VISTA/7
- 2. MAC OS9/OSX
- 3. Linux Kernel 2.3 oder höher
- 4. Sun Microsytems Solaris 8 oder höher

# 3.5.2 Windows 98/SE

Nach dem Anschluss des KVM-Switch am PC erkennt Windows 98 automatisch das Gerät und fordert zur Treiberinstallation auf. Bitte halten Sie die Windows 98-CD bereit und installieren Sie den Treiber gemäß den folgenden Hinweisen.

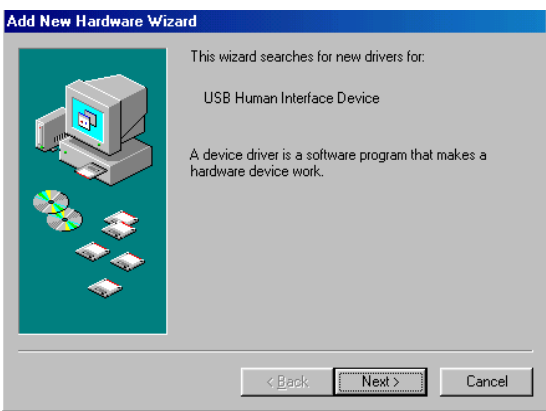

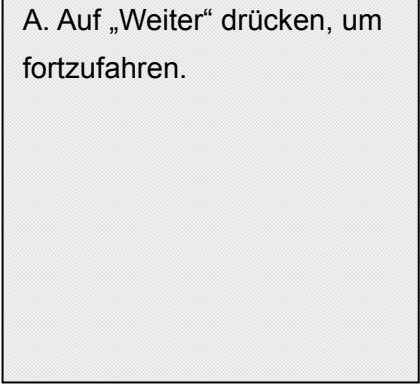

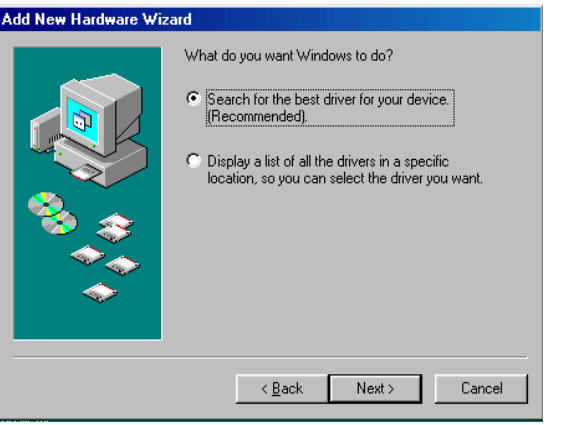

B. "Suche den besten Treiber für Ihr Gerät" markieren und auf "Weiter" drücken, um fortzufahren.

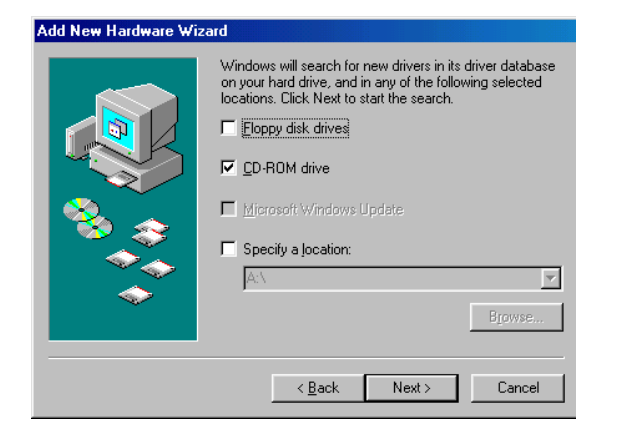

C. Bitte die CD "Windows 98"in das CD-ROM-Laufwerk einlegen. "CD-ROM-Laufwerk" markieren und auf "Weiter" drücken, um fortzufahren.

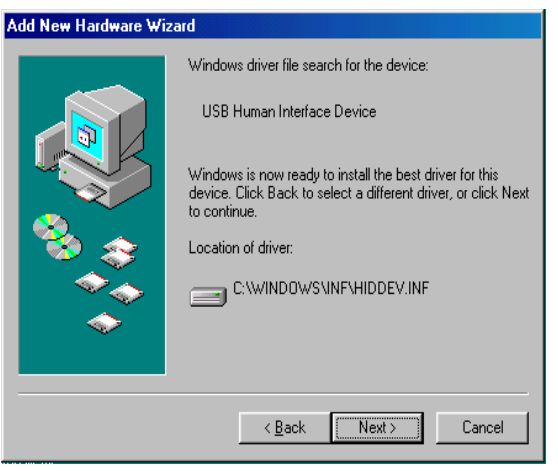

D. Auf "Weiter" drücken, um die Installation zu starten.

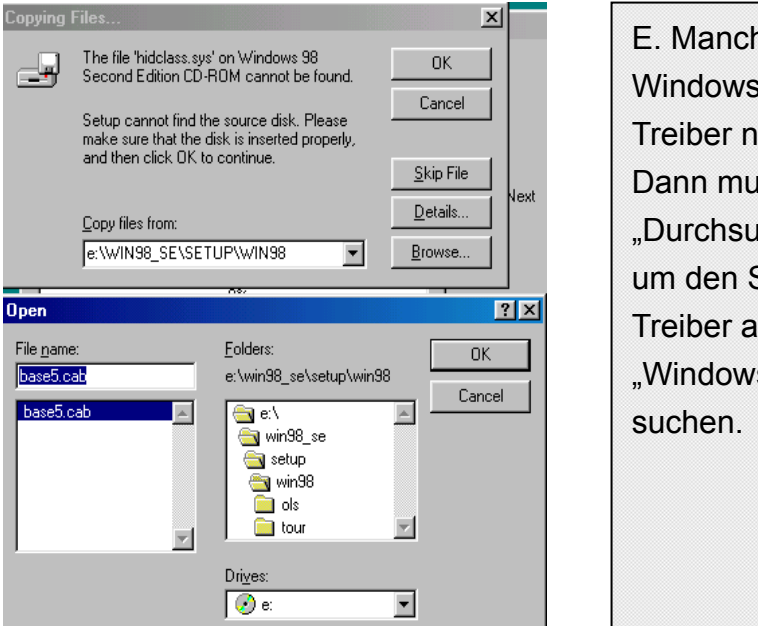

E. Manchmal findet Windows den benötigten Treiber nicht automatisch. Dann muss man "Durchsuchen" anklicken, um den Speicherort des Treiber auf der CD "Windows 98" manuell zu

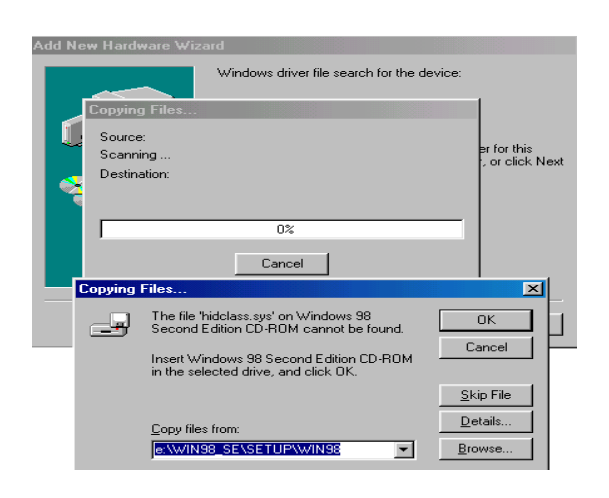

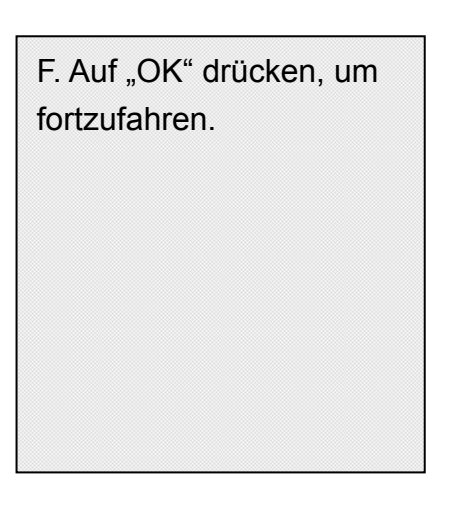

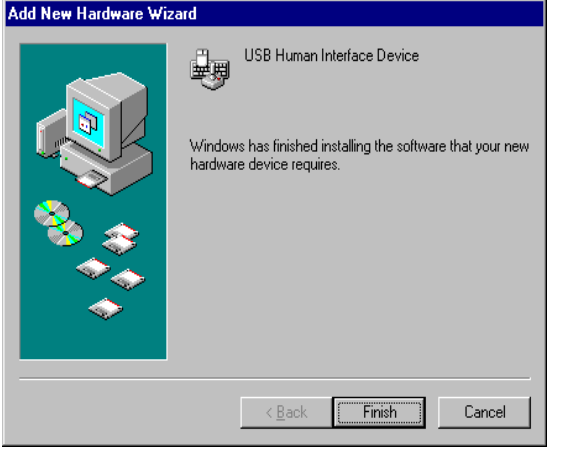

G. Auf "Beenden" drücken, um die Installation des HID-Treibers (Human Interface Device) für Tastatur und Maus fertigzustellen.

# **4** Funktionen

# 4.1 Drucktasten-Bedienung

Sie können zu jeder gewünschten USB-Host-Verbindung mit Audio umschalten, indem Sie die Drucktaste an der Vorderseite des KVM-Switch drücken. Sie können die **Audio-Auto-Umschaltfunktion** auch über einen Hotkey ausschalten. Beachten Sie bitte den Abschnitt **4.4.1 Audio Auto-Umschaltfunktion**.

### 4.2 Host-Auswahl

#### 4.2.1 Hotkey-Unterstützung

Die Hotkey-Funktion (Tastaturkürzel) funktioniert sowohl mit PS/2, als auch mit einer USB-Tastatur, die an einen KVM-Anschluss mit Tastaturlogo angeschlossen sind. Es gibt aber keine Hotkey-Unterstützung für eine USB-Hub-Tastatur, die an einen der nachgeschalteten USB-Ports angeschlossen ist, die sich im oberen Teil des KVM befinden.

#### 4.2.2 Führenden Hotkey ändern

Der standardmäßige führende Hotkey ist **[Scroll Lock/Rollen]**. Sie können aber je nach Wunsch die führende Hotkey-Taste ändern. Durch zweimaliges Drücken von **[Ctrl/Strg]**, **[Neuer Hotkey]**, danach durch Drücken von **[Enter]**, können Sie den führenden Hotkey ändern. Die verfügbaren führenden Hotkeys sind **[Scroll Lock/Rollen]**, **[Num Lock/Num]** und [**Caps Lock/Feststeller Großbuchstaben]**.

■ Einstellung des führenden Hotkeys auf **[Rollen/Scroll Lock] [Strg/Ctrl] + [Strg/Ctrl] + [Rollen/Scroll Lock] + [Enter]** 

- Einstellung des führenden Hotkeys auf **[Num/Num Lock] [Strg/Ctrl] + [Strg/Ctrl] + [Num/Num Lock] + [Enter]**
- Einstellung des führenden Hotkeys auf **[Fest. Großb./Caps Lock] [Strg/Ctrl] + [Strg/Ctrl] + [Festst. Großb./Caps Lock] + [Enter]**

4.2.3 Spezifische Kanalauswahl

Sie können die angeschlossenen Computer über die folgenden Tastaturkürzel (Hotkey) auswählen:

```
[Hotkey] + [Hotkey] + [1]: Schaltet Steuerung auf Hostcomputer 1 
[Hotkey] + [Hotkey] + [2]: Schaltet Steuerung auf Hostcomputer 2 
[Hotkey] + [Hotkey] + [3]: Schaltet Steuerung auf Hostcomputer 3 
[Hotkey] + [Hotkey] + [4]: Schaltet Steuerung auf Hostcomputer 4
```
#### 4.2.4 Kanalwechselfunktion

■ Steuerung auf letzten Hostcomputer umschalten:

# **[Hotkey] + [Hotkey] + [Linker Pfeil]**

■ Steuerung auf nächsten Hostcomputer umschalten

# **[Hotkey] + [Hotkey] + [Rechter Pfeil] oder**

# **[Hot Key] + [Hot Key] + [Enter]**

# 4.2.5 [ALT]-Kanalwechselfunktion

**[ALT]-Kanalwechselfunktion** ist standardmäßig auf **AUS** eingestellt. Wenn die **[ALT]-Kanalwechselfunktion** aktiviert ist, können Sie auf die linke oder rechte **[ALT]**-Taste zwei Mal drücken, der aktive Hostcomputer wird automatisch um einen Kanal nach links oder rechts umgeschaltet (Kanal abwärts/aufwärts zum Nächsten).

Aktivieren/Deaktivieren der [ALT]-Kanalwechselfunktion

### **[Hot Key] + [Hot Key] + [ALT] + [Enter]**

■ Steuerung auf letzten Hostcomputer umschalten

### **[Links ALT] + [Links ALT]**

Steuerung auf nächsten Hostcomputer umschalten

**[Rechts ALT] + [Rechts ALT]** 

# 4.2.6 Host-Auswahl-Anzeige

Die **LED für den ausgewählten Host (Rote LED)** auf der KVM-Frontseite zeigt den Host-Port-Status an:

- **AUS:** Zeigt an, dass dieser Host-Port nicht ausgewählt ist.
- **EIN:** Zeigt an, dass dieser Host-Port ausgewählt und verfügbar ist.
- Blinken: Zeigt an, dass dieser Host-Port ausgewählt, aber nicht verfügbar ist.

# 4.3 USB-Hub-Auswahl

4.3.1 USB-Hub-Umschaltung durch Tastendruck Sie müssen die **Hub-Auto-Umschaltfunktion** aktivieren, bevor Sie die Taste zum Umschalten des USB-Hub verwenden können. Es gibt zwei Arten, um den **Hub-Auto-Umschalter** umzuschalten**:** 

Drücken Sie eine der Tasten auf der KVM-Frontseite 3 Sekunden lang. Durch Verwendung des Hotkey: [Hot Key] + [Hot Key] + [H]

Nachdem die **Hub-Auto-Umschaltfunktion** aktiviert wurde, bleibt die **Hub-Auto-Umschalt/Auto-Scan-LED** an der Vorderseite immer **EIN**geschaltet und der USB-Hub kann zusammen mit der Auswahl des Host-Port über Tastendruck auf der Frontseite umgeschaltet werden. Die USB-Hub-Umschaltzeit beträgt eine Sekunde nach dem Umschalten des Ports, der Grund dieser Verzögerung der USB-Hub-Umschaltung ist die Reduzierung der USB-Enumerationszeit, wenn Anwender den aktiven Port sehr schnell umschalten.

4.3.2 Hotkey-Schalter für USB-Hub-Auswahl

Wenn die **Hub-Auto-Umschaltfunktion deaktiviert** ist, schaltet der USB-Hub unabhängig vom Host-Port um. Sie können die folgenden Hotkeys für die Umschaltung des USB-Hubs zu einem bestimmten Port verwenden:

```
[Hot Key] + [Hot Key] + [Q]: Schaltet USB-Hub zu Port 1 
[Hotkey] + [Hotkey] + [W]: Schaltet USB-Hub zu Port 2 
[Hotkey] + [Hotkey] + [E]: Schaltet USB-Hub zu Port 3 
[Hotkey] + [Hotkey] + [R]: Schaltet USB-Hub zu Port 4
```
Wenn die **Hub-Auto-Umschaltfunktion aktiviert** ist, wird der USB-Hub zusammen mit der Auswahl des Host-Ports über den Hotkey umgeschaltet. In diesem Modus ist sind die Hotkeys **[Hotkey] + [Hotkey] + [Q/W/E/R]** für die USB-Hub-Umschaltung deaktiviert.

**[Hot Key] + [Hot Key] + [1]**: Schaltet sowohl Host als auch Hub zu Port 1 **[Hot Key] + [Hot Key] + [2]**: Schaltet sowohl Host als auch Hub zu Port 2 **[Hot Key] + [Hot Key] + [3]**: Schaltet sowohl Host als auch Hub zu Port 3 **[Hot Key] + [Hot Key] + [4]**: Schaltet sowohl Host als auch Hub zu Port 4

#### 4.3.3 HUB-Auswahl-Anzeige

Die **Hub-Auswahl-LED (Grüne LED)** auf der KVM-Frontseite zeigt den USB-Hub-Auswahlstatus an:

**AUS:** Zeigt an, dass der USB-Hub an diesem Port nicht aktiv ist.

**EIN:** Zeigt an, dass der USB-Hub an diesem Port aktiv ist.

#### 4.4 Audio-Auswahl

#### 4.4.1 **Audio-Auto-Umschaltfunktion**

Drücken Sie [Hot Key] + [Hot Key] + [A], die Audio-Auto-Umschaltfunktion wird alternativ aktiviert/deaktiviert. Audio-Auto-Umschaltfunktion ist standardmäßig auf EIN eingestellt.

4.4.2 Hotkey-Schalter für Audio-Auswahl

Sie können die folgenden Hotkeys für die Umschaltung von Audio auf einen bestimmten Port verwenden: Es gibt keine Anzeige für die Audioauswahl.

[Hot Key] + [Hot Key] + [Z] (entsprechend [Y] auf deutscher Tastatur): Schaltet um zu Audioport 1 **[Hotkey] + [Hotkey] + [X]**: Schaltet um zu Audioport 2 **[Hotkey] + [Hotkey] + [C]**: Schaltet um zu Audioport 3 **[Hotkey] + [Hotkey] + [V]**: Schaltet um zu Audioport 4

### 4.5 Auto-Scan-Funktion:

4.5.1 Auto-Scan aktivieren

Drücken Sie auf **[Hotkey] + [Hotkey] + [S]**, dies aktiviert die Auto-Scan-Funktion und der KVM zeigt auf dem Bildschirm alle Ports nacheinander an.

#### 4.5.2 Auto-Scan-Zeitintervall

Die standardmäßige Einstellung des Zeitintervalls für den Auto-Scan ist 5 Sekunden. Sie können auf die Zifferntasten **[1], [2], [3], [4]** drücken, um das Zeitintervall des Auto-Scan einzustellen. Die Zuordnungstabelle folgt:

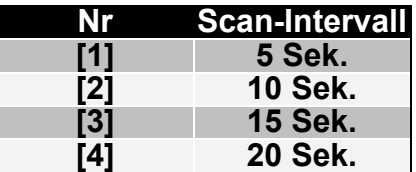

#### 4.5.3 Auto-Scan stoppen

Drücken Sie die Taste auf der KVM-Frontseite oder eine Taste auf der Tastatur, ausgenommen die Ziffertasten **[1], [2], [3]** und **[4]**, um die Auto-Scan-Funktion auszuschalten. Die Monitoranzeige springt wieder zum ursprünglichen Hostcomputer vor dem Auto-Scan zurück.

#### 4.6 Summer-Einstellung

Drücken Sie auf **[Hotkey] + [Hotkey] + [B]**, der Summer wird entweder ein- oder ausgeschaltet. Die standardmäßige Summereinstellung ist **EIN**. 4.7 Wiederherstellung der Werkseinstellungen

Drücken Sie auf **[Hotkey] + [Hotkey] + [F10]**, um die Werkseinstellungen wiederherzustellen:

- Führender Hotkey: Rollen/Scroll Lock
- **E** [ALT]-Kanalwechselfunktion: AUS
- Audio-Auto-Scan-Funktion: EIN
- Hub-Auto-Umschaltfunktion: AUS
- Summer: EIN
- Auto-Scan-Zeitintervall: 5 Sekunden

# 4.8 Hotkey-Zusammenfassung

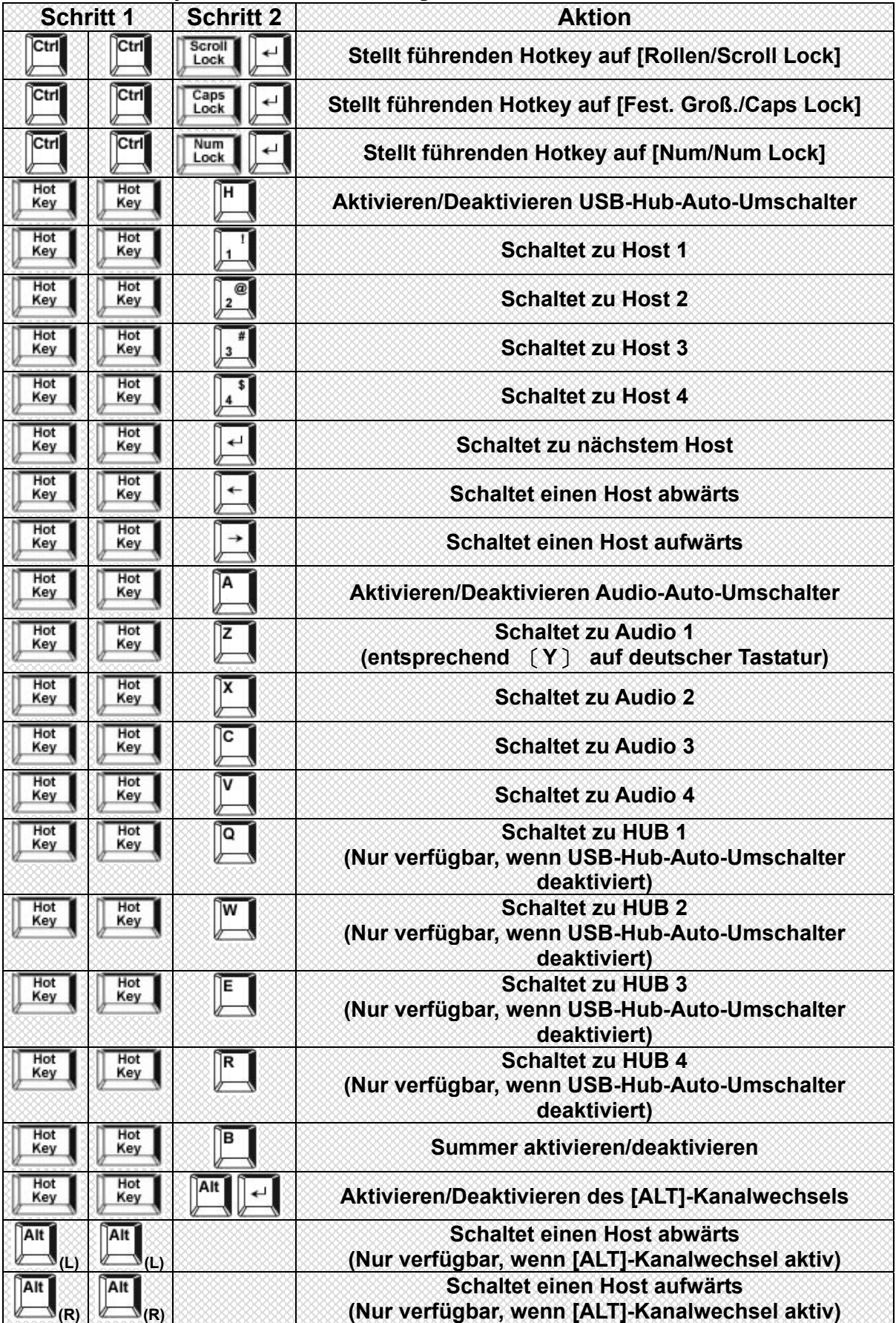

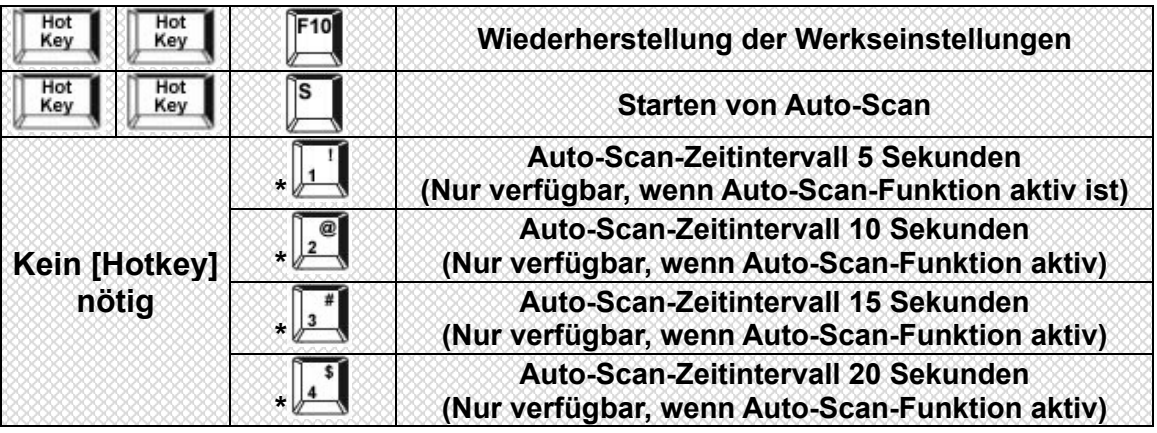

**Achtung: Um den Zeitintervall für den Auto-Scan einzustellen, müssen Sie nicht den [Hotkey] drücken, sondern es müssen nur die normalen Ziffertasten verwendet werden.** 

**\*** 

# 4.9 Sun Microsystems-Tastennachbildung:

Es gibt 16 Spezialfunktionen bei der Sun Microsystems-Tastatur, der KVM-Switch kann diese Funktionstasten nachbilden. Hier folgt die Zuordnungstabelle für die Sun Microsystems-Funktionstastenemulation. Um diese Nachbildung zu aktivieren, müssen Sie zuerst auf die **LINKE Windows-TASTE** drücken (diese Taste befindet sich normalerweise zwischen der linken **[Strg/Ctrl]** und der linken **[Alt]**-Taste), dann wählen Sie die zweite Taste aus.

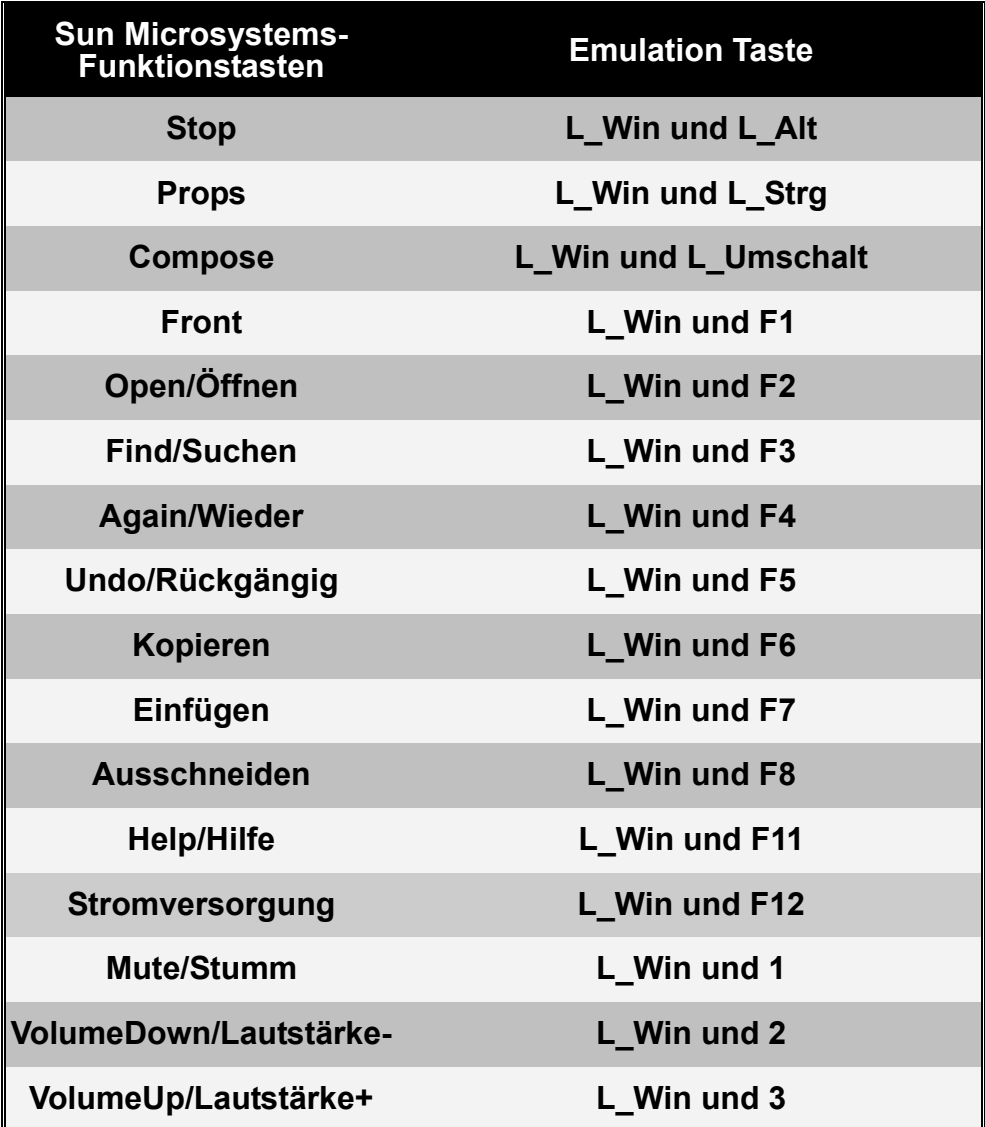

#### **Haftungsausschluss**

Die Informationen in diesem Dokument unterliegen der Änderung ohne vorherige Bekanntmachung. Der Hersteller gibt keine Darstellungen der Risiken oder Garantien (implizierte oder anderweitige) in Bezug auf die Genauigkeit und Vollständigkeit dieses Dokuments und ist auf keinen Fall für Einkunftsverlust oder andere geschäftliche Schäden, einschließlich, aber nicht beschränkt auf spezielle, zufällige, Folge- oder andere Schäden haftbar.

Kein Teil dieses Dokuments darf ohne die ausdrückliche schriftliche Genehmigung des Herstellers in irgendeiner Form oder auf irgendeine Weise reproduziert oder übertragen werden, weder elektronisch noch mechanisch, einschließlich des Fotokopierens, der Aufnahme oder Informationsspeicherung durch Aufnahme- und Wiederherstellungssysteme.

Alle in diesem Dokument verwendeten Marken- und Produktnamen sind Warenzeichen oder eingetragene Warenzeichen der

entsprechenden Warenzeichenhalter.

DIGITUS® ist als Warenzeichen eingetragen.

#### **Erklärung über die Einhaltung der FCC-Regelungen (USA)**

Dieses Gerät erzeugt und verwendet Funkfrequenzen und kann Interferenzen beim Radio- und Fernsehempfang hervorrufen, wenn es nicht korrekt installiert und verwendet wird. Es wurde getestet und entspricht den Grenzwerten von Klasse B Computergeräten in Übereinstimmung mit den Spezifizierungen in Teil 15 der FCC-Regelungen. Diese Spezifizierungen wurden aufgestellt, um einen angemessenen Schutz gegen solche Interferenzen in Wohnbereichsinstallationen zu gewährleisten. Dies ist jedoch keine Garantie, dass keine Interferenzen bei einer bestimmten Installation auftreten. Wenn dieses Gerät schädliche Interferenzen beim Radio- und Fernsehempfang erzeugt, durch Einstecken und Herausziehen des Netzsteckers des Geräts kann dies festgestellt werden, kann der Anwender versuchen, die Interferenzen durch eine oder mehrere der folgenden Maßnahmen zu beheben:

- Neuausrichtung oder Umstellung der Empfängerantenne.
- Abstand zwischen dem Gerät und dem Empfänger vergrößern.
- Computer an eine Netzsteckdose anschließen, die zu einem anderen Stromkreis gehört, als den, an den der Empfänger angeschlossen ist.
- Befragen Sie den Händler oder einen erfahrenen Radio- und Fernsehtechniker für weitere Hilfe.

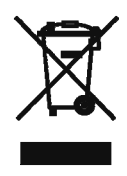